Zürcher Hochschule für Angewandte Wissenschaften

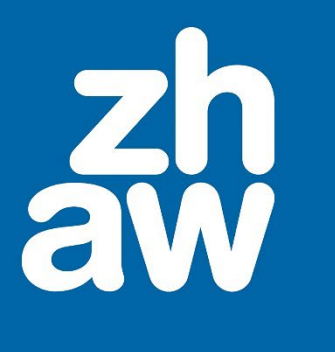

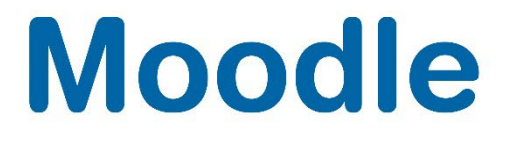

# **Feedback**

Anleitung

Version 4.2

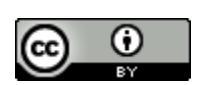

Dieses Werk ist lizenziert unter einer [Creative Commons Namensnennung 4.0 International Lizenz.](http://creativecommons.org/licenses/by/4.0/)

Stand: Januar 2024

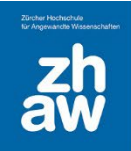

## **Moodle**

## Inhalt

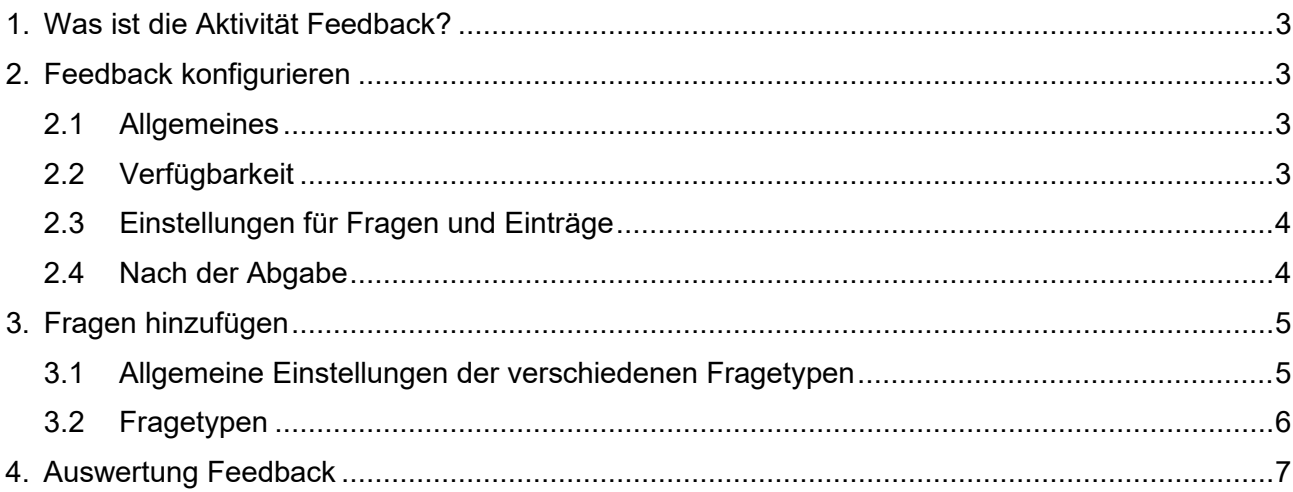

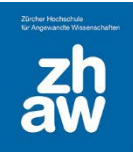

## <span id="page-2-0"></span>1. Was ist die Aktivität Feedback?

Mit der Aktivität Feedback können Umfragen/Evaluationen mit selbstformulierten Fragen erstellt werden. Im Gegensatz zu einem Test können beim Feedback keine Bewertungen stattfinden.

#### <span id="page-2-1"></span>2. Feedback konfigurieren

#### <span id="page-2-2"></span>2.1 Allgemeines

Geben Sie dem Feedback einen *Namen*. Dieser wird auf der Kursoberfläche angezeigt. Im Feld *Beschreibung* können Sie optional Informationen zum Feedback eingeben. Diese Beschreibung können Sie mit dem Setzen des Häkchens *Beschreibung im Kurs anzeigen* auf der Kursoberfläche anzeigen lassen. Ansonsten wird die Beschreibung erst sichtbar, wenn man das Feedback aufruft.

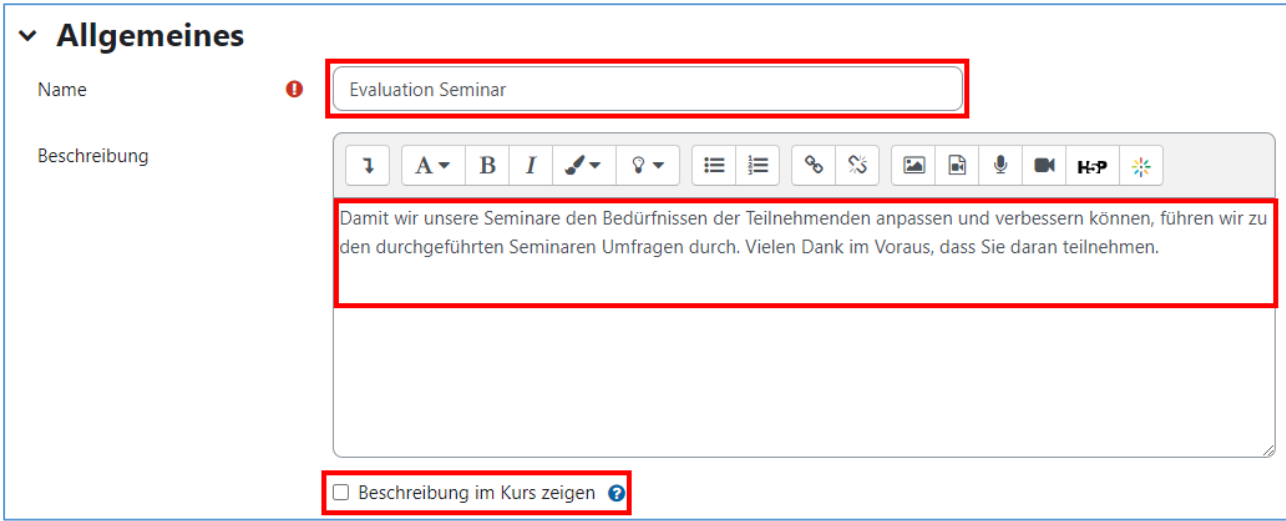

#### <span id="page-2-3"></span>2.2 Verfügbarkeit

Aktivieren Sie *Antworten erlauben ab* und/oder *Antworten erlauben bis* um den Zeitpunkt festzulegen, in welchem die Teilnehmer:innen das Feedback ausfüllen können.

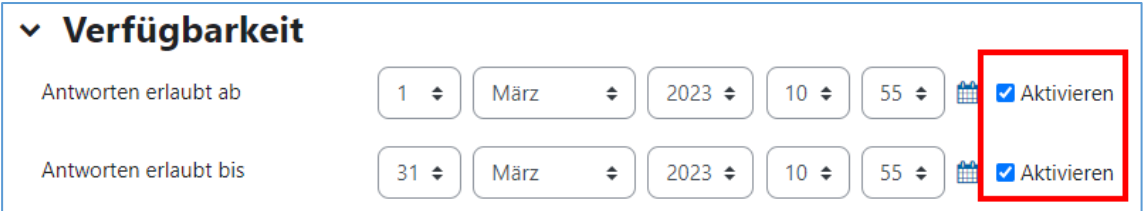

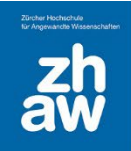

#### <span id="page-3-0"></span>2.3 Einstellungen für Fragen und Einträge

Wählen Sie unter *Anonym* ausfüllen, ob die Antworten mit Namen oder anonym sind. Sie können einstellen, ob eine *Mehrfache Abgabe* möglich ist oder nicht. Wenn Sie möchten, dass alle im Kurs eingeschriebenen Teacher bei jeder Abgabe eines Feedbacks eine Mailbenachrichtigung erhalten, wählen Sie bei *Systemnachricht bei Abgabe senden* **«Ja»** aus. Mit der *Automatischen Nummerierung* werden alle Fragen automatisch nummeriert.

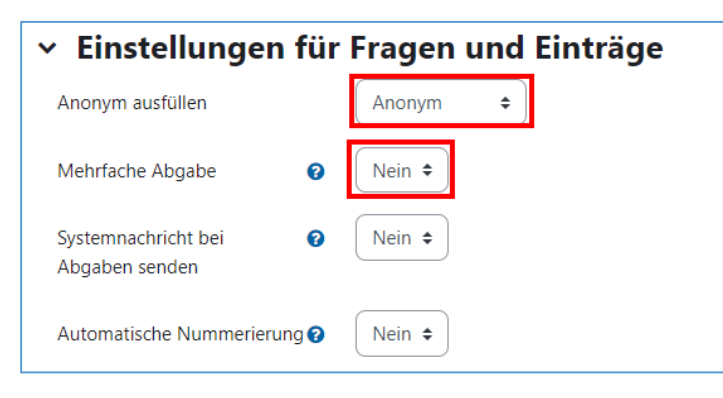

#### <span id="page-3-1"></span>2.4 Nach der Abgabe

Sie können nach der Abgabe des Feedbacks den Teilnehmer/innen die *Analyseseite anzeigen* lassen. Setzen Sie dazu die Option auf «Ja». Unter *Abschlussmitteilung* geben Sie den Text ein, welcher nach Abgabe des Feedbacks den Teilnehmer:innen angezeigt wird. Sie können zudem eine *URL für die Taste «Weiter»* eingeben, womit die Teilnehmer:innen nach der Umfrage auf eine Webseite geführt werden.

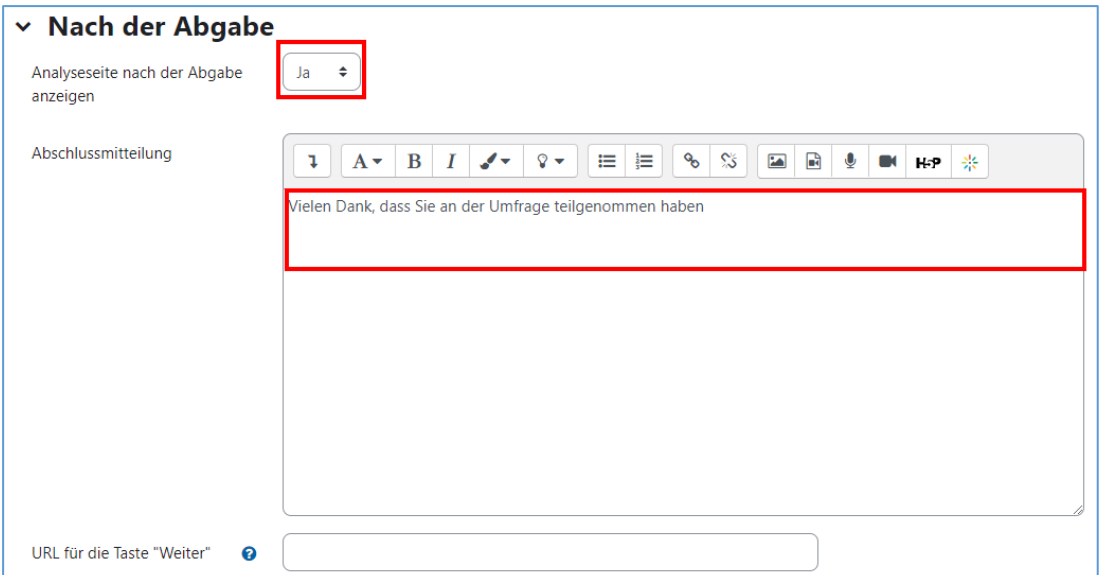

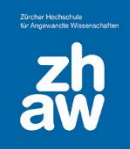

## <span id="page-4-0"></span>3. Fragen hinzufügen

Wählen Sie auf der Kursoberfläche das erstellte Feedback aus. Klicken Sie auf *Elemente bearbeiten*

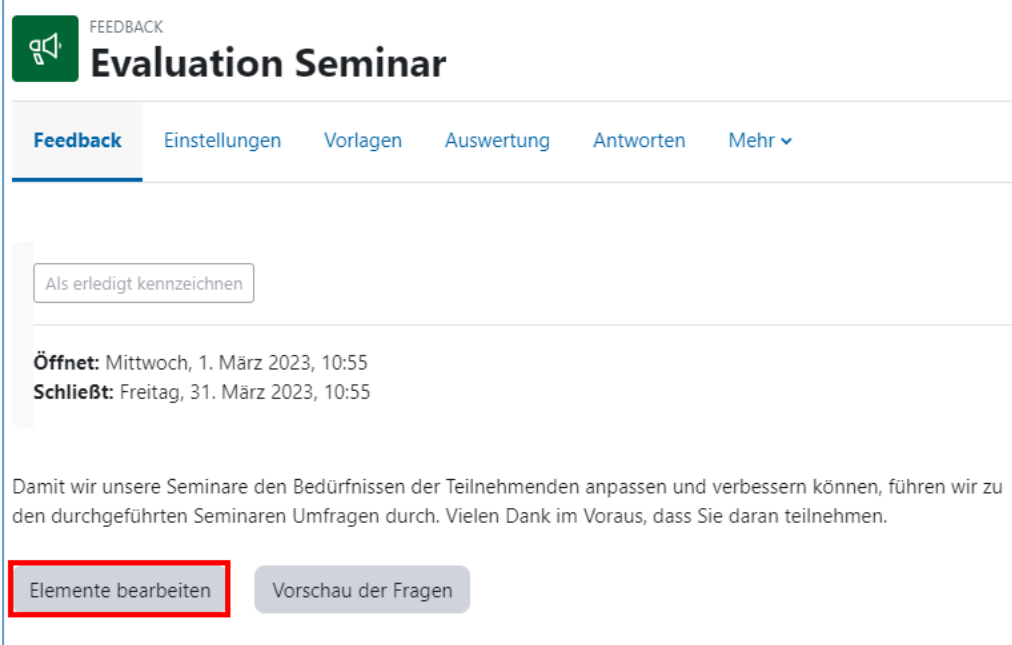

Wählen Sie *Frage hinzufügen* aus und rechts davon den Fragetypen.

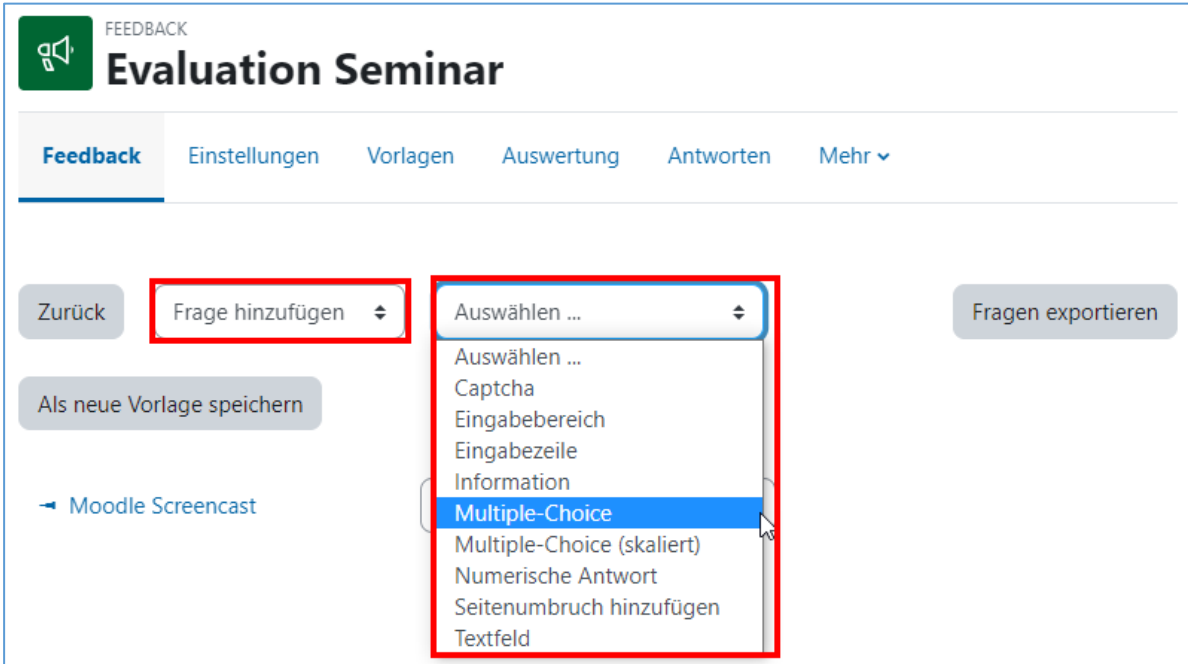

#### <span id="page-4-1"></span>3.1 Allgemeine Einstellungen der verschiedenen Fragetypen

Bei den meisten Fragetypen sind folgende Einstellungen identisch:

- *Erforderlich:* Wenn dieses Häkchen gesetzt ist, muss die Frage beantwortet werden, um mit dem Fragebogen fortzufahren.
- *Frage:* Geben Sie in dieser Zeile den Fragetext ein.
- *Bezeichner:* Kurzbezeichnung der Frage (1 Wort) um sie rasch wieder zu finden

## **Moodle**

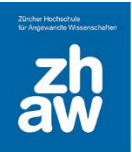

- → *Position:* Diese Zahl gibt an, an welcher Stelle die Frage im Fragebogen erscheinen soll. Die Reihenfolge der Fragen kann später auch auf der Übersichtsseite noch angepasst werden.
- *Abhängiges Element:* Gibt es bspw. eine Frage, die mit «Ja» oder «Nein» beantwortet werden muss, kann man eine von der Antwort abhängige weitere Frage erstellen. Bei *Abhängiges Element* wählt man die Bezeichnung (Textfeld) der entsprechenden Frage aus und bei *Abhängiger Wert* gibt man die Antwort ein, von welcher das Weiterleiten zur Frage abhängig ist.

#### <span id="page-5-0"></span>3.2 Fragetypen

**Eingabebereich:** Damit stellen Sie den Teilnehmer:innen ein Freitextfeld für die Antwort auf Ihre Frage zur Verfügung. Sie können die Breite des Textbereiches und die Anzahl Zeilen definieren.

**Eingabezeile:** Für eine Kurzantwortfrage stellen Sie den Teilnehmer:innen eine einzelne Textzeile für die Antwort zur Verfügung. Auch hier können Sie die Breite des Eingabefeldes und die maximale Anzahl Zeichen definieren.

**Information:** Damit kann im Feedback angezeigt werden, in welchem Kurs bzw. in welchem Kursbereich sich das Feedback befinden (wird in der Regel nicht benutzt).

**Multiple Choice:** Wählen Sie die Antwortoptionen (*Typ*) aus:

**Einzelne Antwort – Radiobutton:** Jeweils nur eine Antwort kann ausgewählt werden

**Mehrere Antworten:** mehrere Antworten können ausgewählt werden

**Einzelne Antwort – Dropdown:** Aus einem Menü kann nur eine Antwort ausgewählt werden Unter *Ausrichtung* wählen Sie ob die Antwortoptionen untereinander oder nebeneinander aufgeführt werden sollen. Wenn Sie unter *Typ Einzelne Antwort – Radiobuttons* ausgewählt haben, können Sie zusätzlich zu den Antwortoptionen die Option *Nicht ausgewählt* anzeigen lassen oder verbergen. Wenn Sie für die Auswertung die leeren Abgaben ignorieren möchten, stellen Sie *Leere Abgaben bei Analytics weglassen* auf «Ja».

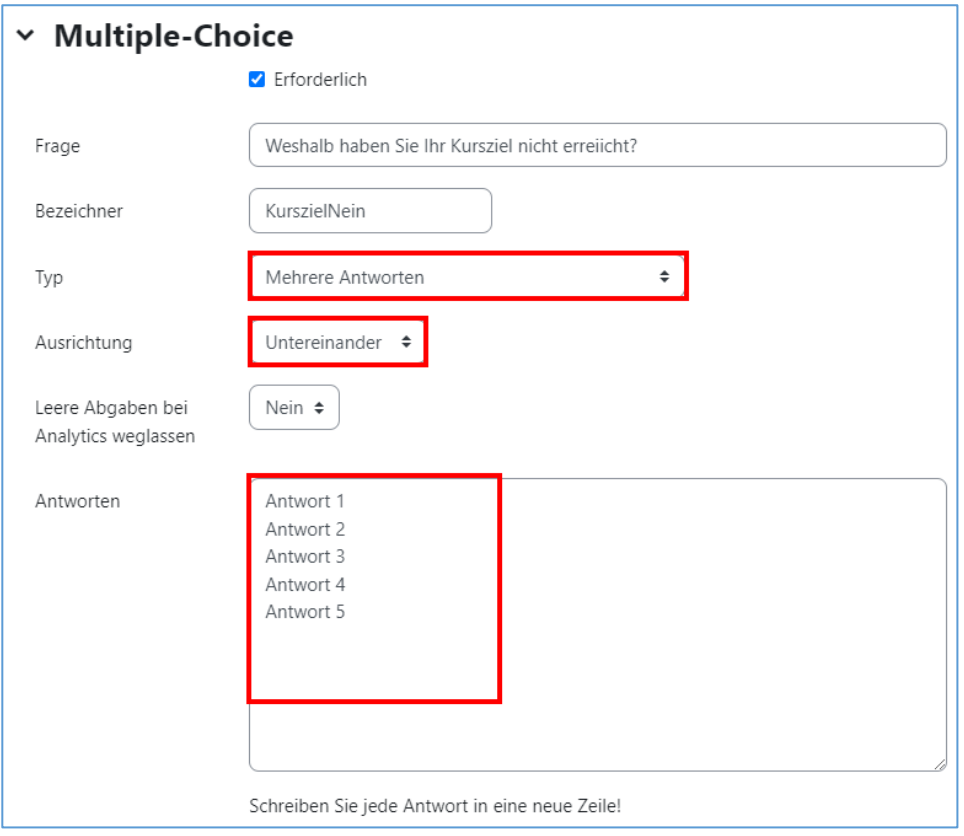

Im Feld *Antworten* fügen Sie alle Antwortoptionen untereinander ein.

**Multiple Choice (skaliert):** Mit diesem Fragentyp kann man ebenso vorgegebene Antworten hinterlegen. Genauso wie bei der normalen Multiple Choice-Frage wählen Sie den Antwort-Typ (nur

## **Moodle**

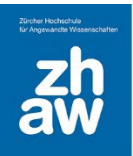

Einfachauswahl möglich) und die anderen Optionen aus. Hinter jeder möglichen Antwort steht eine Zahl. Diese Zahl ermöglicht eine Mittelwertberechnung.

Bsp: Wie hat Ihnen das Seminar gefallen?

Die Antwortoptionen werden wie folgt untereinander in das dafür vorgesehene Feld eingegeben:

0/ Ich fand es schrecklich 1/ Mir hat es nicht gefallen 2/ Es war OK 3/ Ich fand es gut 4/ Ich fand es klasse

Dargestellt werden die Antwortoptionen dann wie folgt:

O Nicht gewählt  $\bigcirc$  (0) Ich fand es schrecklich  $\bigcirc$  (1) Mir hat es nicht gefallen ○ (2)Es war OK  $\bigcirc$  (3) Ich fand es gut  $\bigcirc$  (4) Ich fand es klasse

**Numerische Antwort:** Bei diesem Fragentyp wird eine Zahl als Antwort erwartet. Man kann auch einen Zahlenbereich vorgeben, aus dem die Antwortzahl angegeben werden soll. Wenn eine beliebige Zahl eingegeben werden darf, lässt man «Bereich von» und «Bereich bis» einfach leer.

**Seitenumbruch:** Damit können Sie manuell einen Seitenumbruch in das Feedback-Formular einfügen.

**Textfeld:** Ein Textfeld ist kein Fragentyp. Damit kann jeweils zwischen zwei Fragen eine Erläuterung/Information zu den nachfolgenden Fragen im Feedback hinzugefügt werden.

## <span id="page-6-0"></span>4. Auswertung Feedback

Zur Auswertung gelangen Sie, wenn Sie im Moodle-Kurs das Feedback auswählen und oben auf *Auswertung* klicken.

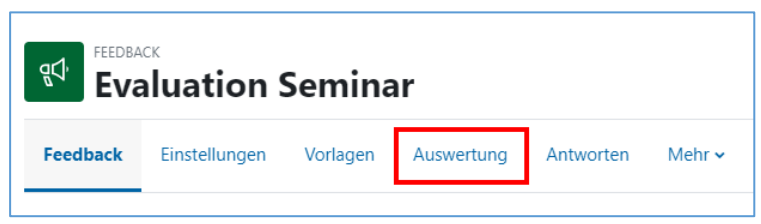